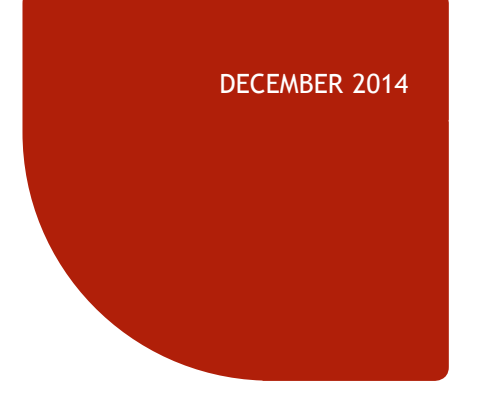

# **REAXYS R203**

# **ADVANCED REACTION QUERIES**

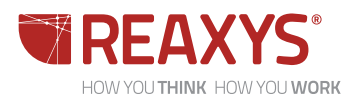

## **NOTES ON REAXYS R203**

#### REAXYS R203

- Outlines:
	- How to search for preparations of single substances or groups of substances
	- ◆ How to *narrow* reactions by marking bonds and matching atoms involved in the reactions
	- How to *expand* your answers through finding similar reactions and through Similarity search (reactions)
	- ◆ How to develop Synthesis Plans
- For an outline of further presentations in this series, go [here](#page-17-0)

#### **NOTES**

- Reaxys R104 gives an *introduction* to searching for chemical reactions, e.g. :
	- Outlines how to search for chemical reaction information through:
		- **AskReaxys**
		- **ReaxysTree**
		- Search Forms
	- **Introduces the concept of** searching for reactions by structure queries
	- $\bullet$  Illustrates some of the postprocessing options that may be applied to reaction answers

<span id="page-1-0"></span>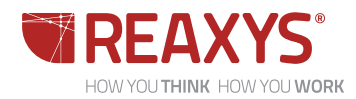

### **CONTENTS**

- ◆ The "Synthesize" link
- $\triangleleft$  Structure search for substances => look for preparations and reactions
	- $\triangleleft$  Structure search with reaction diagrams
- ◆ Specifying reacting centres through marking bonds
	- ◆ Retrosynthetic analysis through marking bonds
		- ◆ Atom mapping
		- ◆ The "Find similar reactions" link
		- ◆ Similarity search with reaction diagrams
			- ◆ Stereochemistry
				- Synthesis Plans

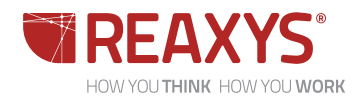

## **THE "SYNTHESIZE" LINK**

#### A SIMPLE OPTION TO PLAN SYNTHETIC ROUTES TO A SINGLE SUBSTANCE

#### Synthesize Chemical Name: 3-trifluoromethylovridine ◆ Below substances are links: synthesize **Reaxys Registry Number: 1563102** CAS Registry Number: 3796-23-4 Type of Substance: heterocyclic Click this when you want to find Molecular Formula: C<sub>6</sub>H<sub>4</sub>F<sub>3</sub>N preparations of a single substance Linear Structure Formula: (F<sub>2</sub>C)C<sub>c</sub>H<sub>4</sub>N Molecular Weight: 147.1 Synthesize | Hide Details InChI Key: XYZMOVWWVXBHDP-UHFFFAOYSA-N This link opens up a menu with 3 **1. Manually** opens a screen that shows **AutoPlan Settings** the substance and a number of Natoli plana to create 120 - 43 Manually synthetic routes Max. alternative branches [ B ] [ E] by Autoplan • The routes are shown underneath **3.**No. cops 3 11 All starting materials commercially available. the screen - click those of interest, by Autoplan (with op ions) Default yield for reactions without a given yield: 50 ± % and then click Add **1.** Note: Permanent condition changes please apply in Ply Settings. **2.** ◆ You then build your own synthetic Cancel Autopian routes to the substance **2. by Autoplan** opens up a number of plans: Nemmit@ Nemmit@ Nemmit@ Nemmit@ Nemmit@ A. R. F. L. B. R. N. S. S. ◆ You scroll through the different tabs Trivelli, ターマー 三里  $10 - 8 - 0$  $\mathbb{R}$ 围 and develop your own synthesis tree **3. by Autoplan (with options)** allows you to choose options for how many plans you wish to see, and your O. requirements for the plans  $\bullet$  Synthesize offers a simple and straight forward way to help you choose the io. syntheses of interest, and then to SHIP ASSISTENT  $-11001$ tin n explore details further **Registring** ingest. ◆ For example, you may then create a **Institute** Report, e.g., to share with **No of Direct** *<u>Andre Manner</u>* colleagues

HOW YOU THINK HOW YOU WORK

options:

### **PREPARATION OF SUBSTANCES**

#### STRUCTURE SEARCH IN THE SEARCH SUBSTANCES CONTEXT; CLICK LINKS TO PREPARATIONS AND REACTIONS

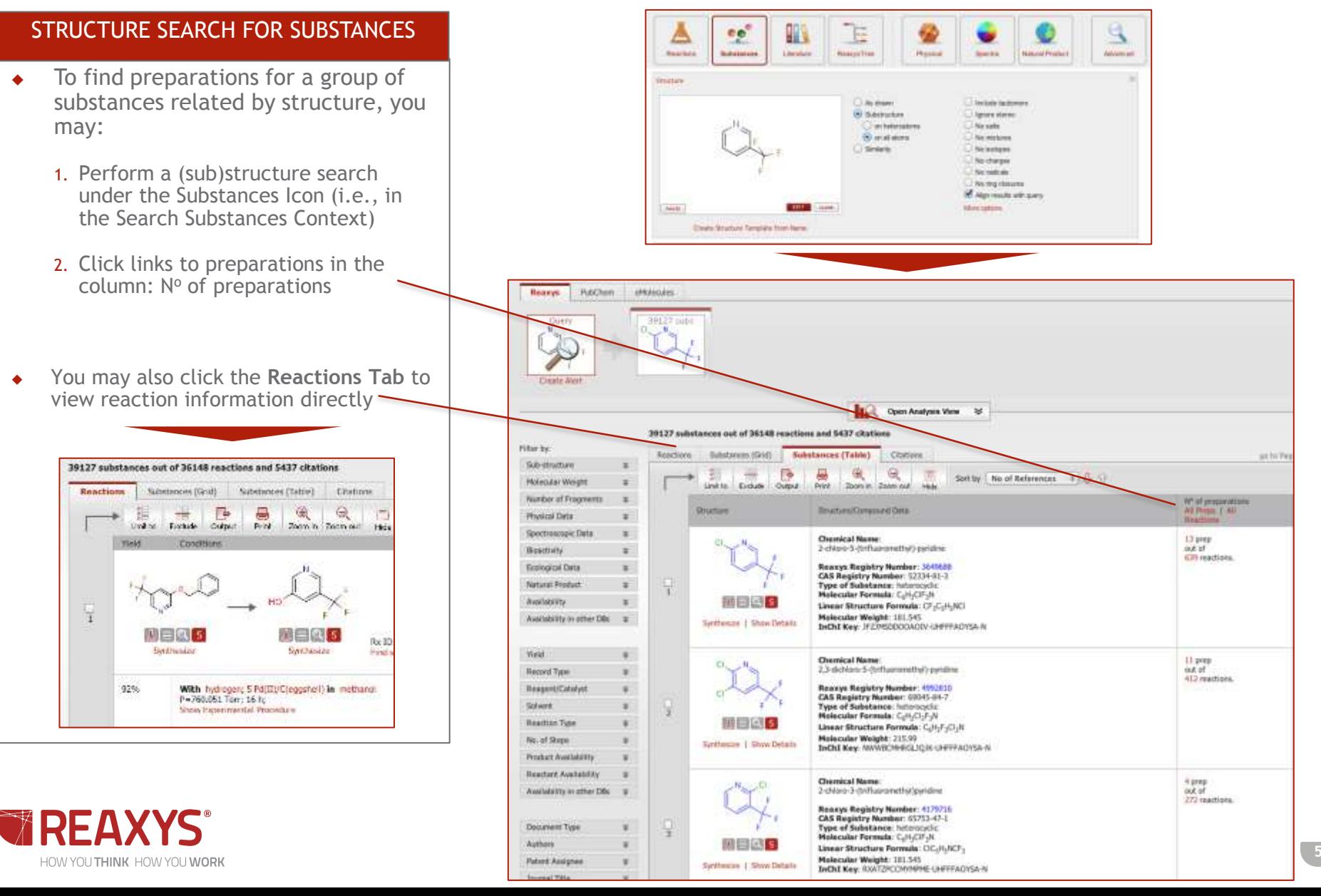

## **PREPARATION OF SUBSTANCES**

#### STRUCTURE SEARCH IN THE SEARCH REACTIONS CONTEXT

#### SUBSTRUCTURE SEARCH FOR REACTIONS

- To find preparations for a group of substances related by structure, you may also search in the Search Reactions Context:
	- 1. Click the Reactions Icon
	- 2. Draw the structure and transfer it to the reaction query screen

 $\bullet$  Product Please select role 3. Click

4. Click **Search Reactions** 

Reaxys displays reactions. Remember each reaction is displayed separately (with different conditions and references under each reaction)

- ◆ Depending on the reaction query, you may get a large number of substances, which you may narrow through **Filter by:** (e.g., by substance or reaction filters) and/or **Analysis View**
- This process (and the process described in the previous slide) give answer sets for the preparations of substances, but it does not specify starting materials or the type of reaction involved
- ◆ Suggestions on how to search for specific conversions are shown on the next slides

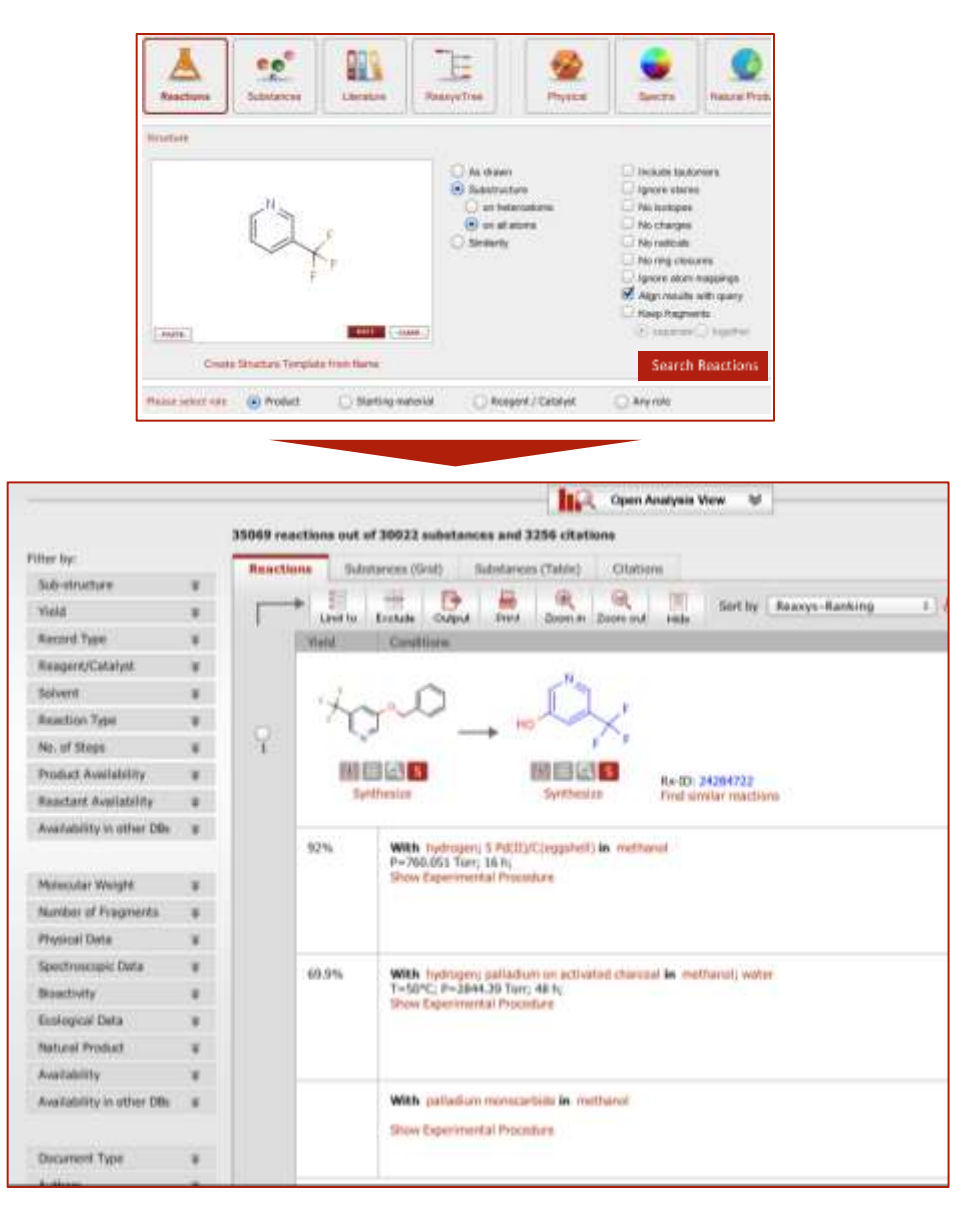

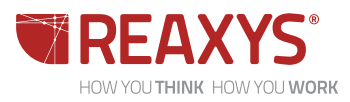

## **SPECIFYING REACTING CENTERS**

#### REACTING CENTERS => MARK BONDS

• The reaction query on the previous slide may be modified to require that specific bonds take part in the reaction

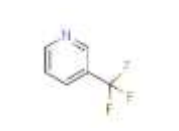

- $\triangle$  A simple way to do this is to "right click" on the bond of interest, then choose **Edit Bond** => **Reacting Center**
- The default is None, but this may be overridden by any one of the 5 options shown
- $\bullet$  The most general option is  $\circ \ast$  senter and if this is chosen then that bond will be involved in the reaction; the query structure (A) has cross lines at an *angle* to the bond. If  $\Box$  + Make or <u>B</u>reak is chosen, the query structure (B) has cross lines at *right angles*  to the bond

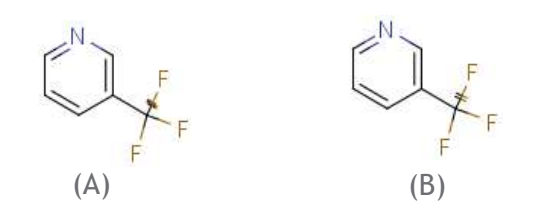

 $\bullet$  In many cases very similar answer sets are obtained from queries (A)/(B)

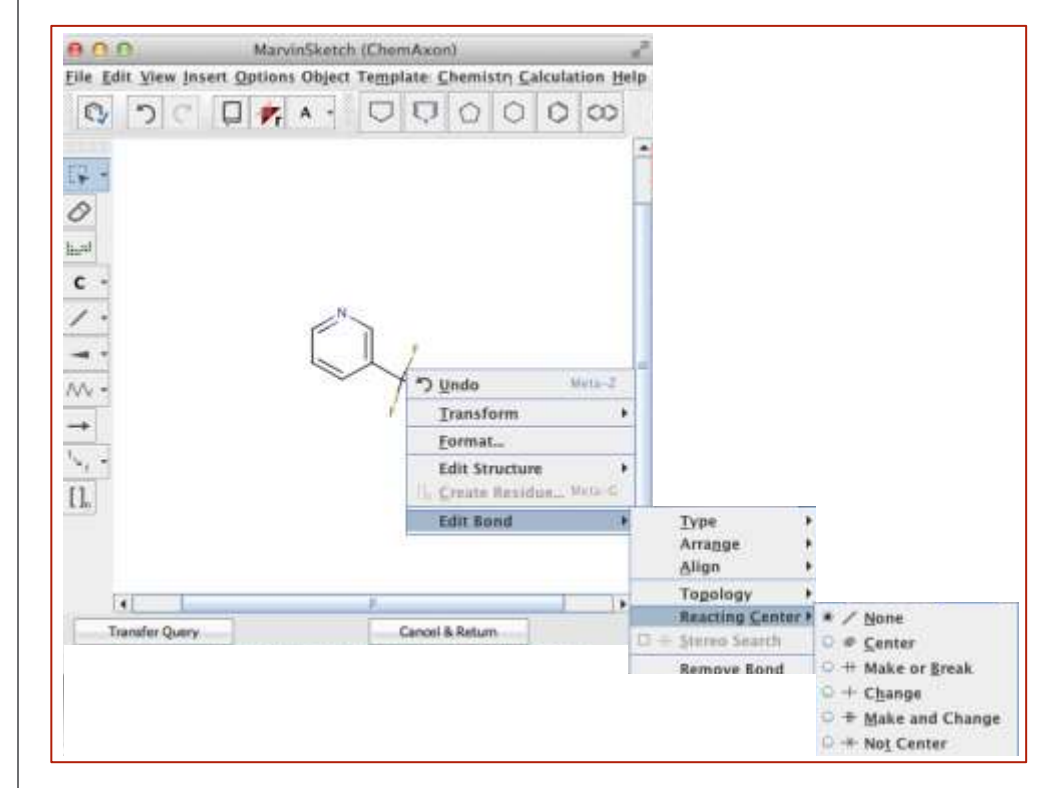

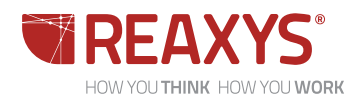

### **SPECIFYING REACTING CENTERS**

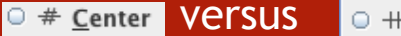

<sup>O</sup> + Make or Break

- ◆ The different options to  $=$  / None  $O \equiv$  Center specify reacting centers may give different answer  $\cup$  + Change sets, and the differences  $O +$  Not Center depend on the query involved
	- O + Make or Break O + Make and Change
- The approach, if you are not getting the types of answers expected, is simply to try a few different options
- $\bullet$  In the case of queries (A) and (B) (previous slide), query (A) gives two additional answers that involve the replacement of  $^{19}F$  with  $(^{18}F)$

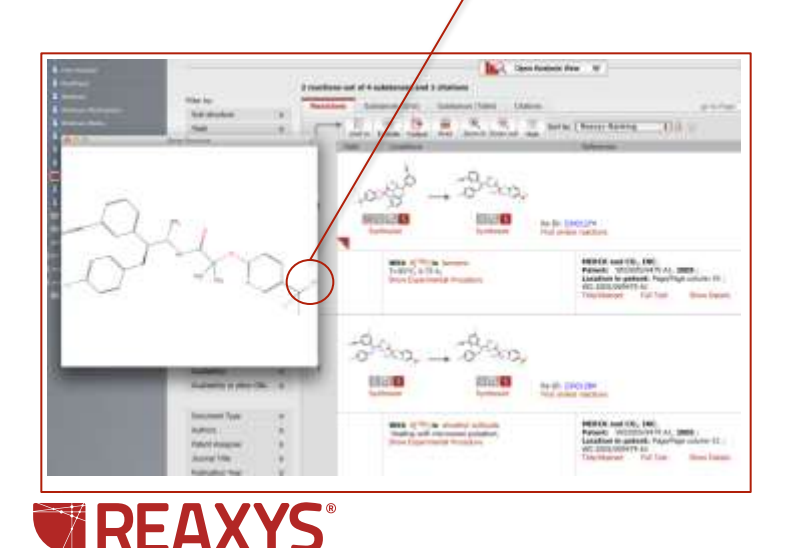

<span id="page-7-0"></span>HOW YOU THINK HOW YOU WORK

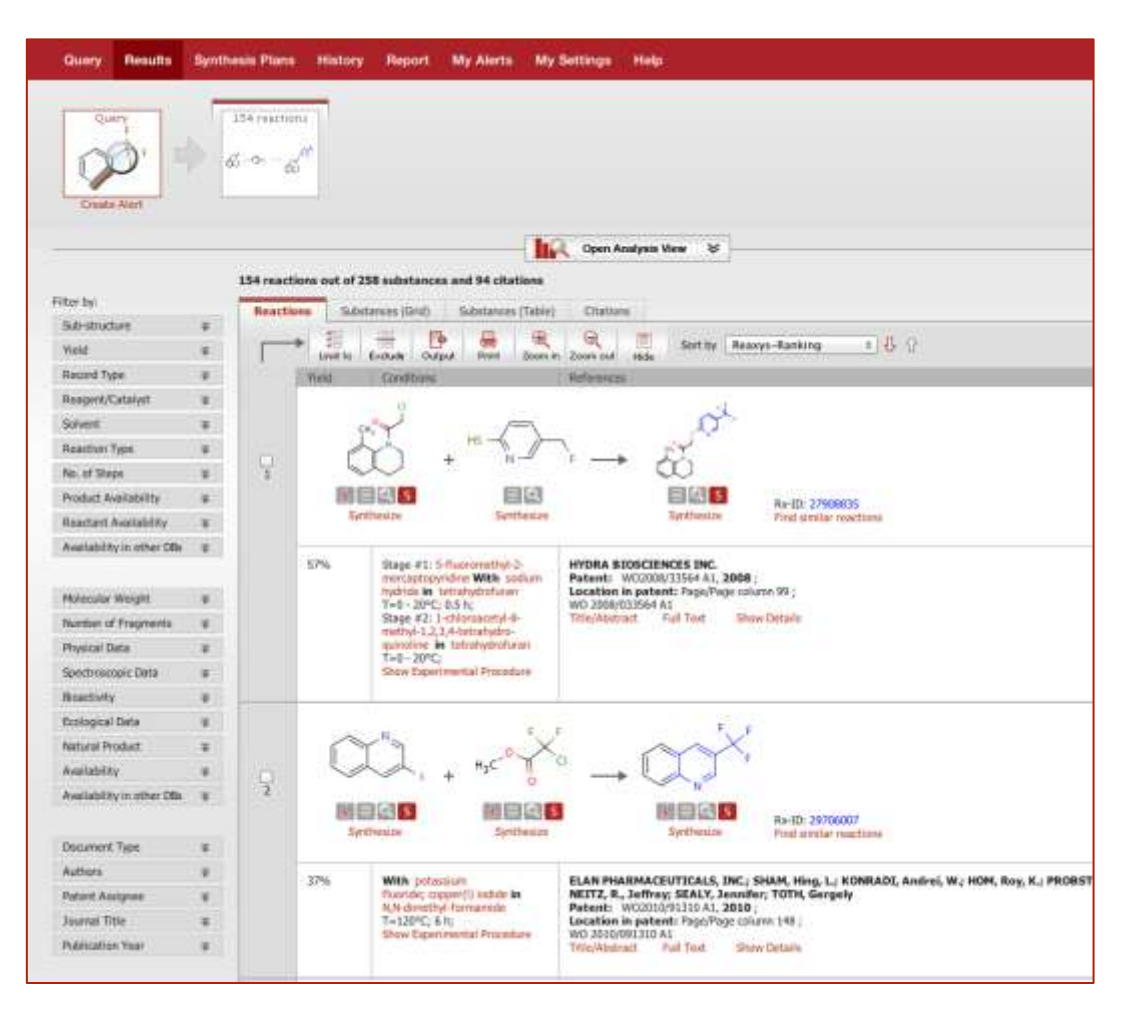

For a comment on Answer #1, go [here](#page-18-0)

### **RETROSYNTHETIC ANALYSIS THROUGH SPECIFYING REACTING CENTERS**

#### RETROSYNTHETIC ANALYSIS

- $\bullet$  If a substance is known then the first steps are to find whether the substance is commercially available or whether there is a known, efficient synthesis
- ◆ Reaxys provides information on both of these and most easily through the links  $\Box$  and **Synthesize** respectively
- $\bullet$  If the substance is not known, or if alternative synthetic methods are required, then the synthetic chemist may undertake a retrosynthetic analysis
- One way to do this is to use the functions in Reacting Centers, and in particular through marking bonds to be formed
- ◆ For example the query (right) does a "retrosynthetic analysis" of starting materials where the bond indicated is formed
- $\triangle$  An even more general query is shown below (CHC = any heterocyclic ring)
	- $\bullet$  This search gives > 4,000 answers, and one is shown

HOW YOU THINK HOW YOU WORK

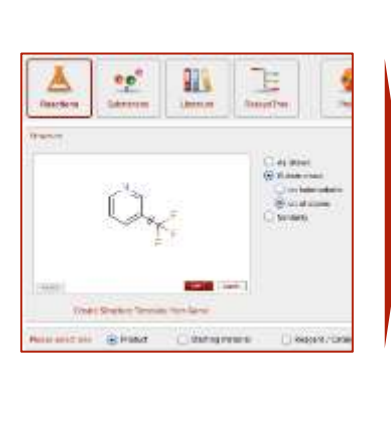

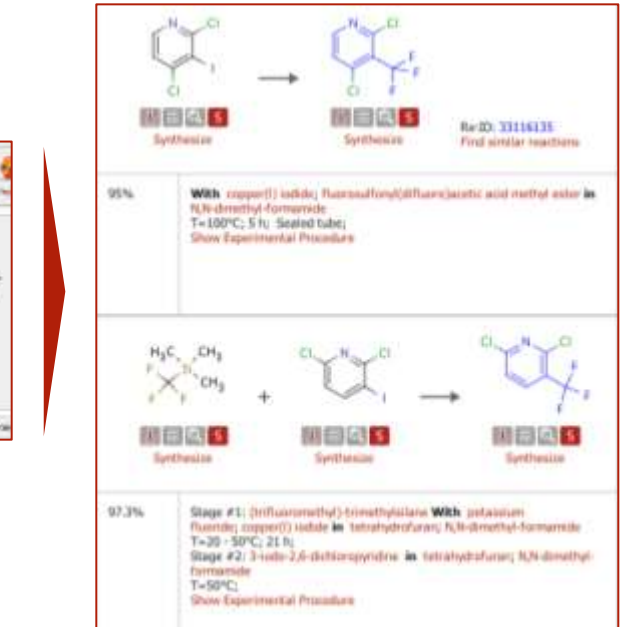

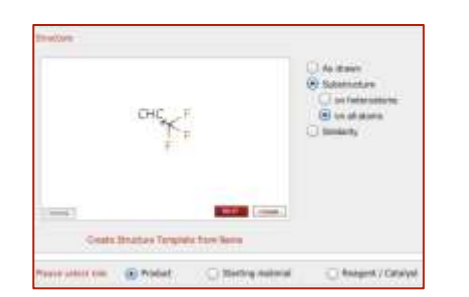

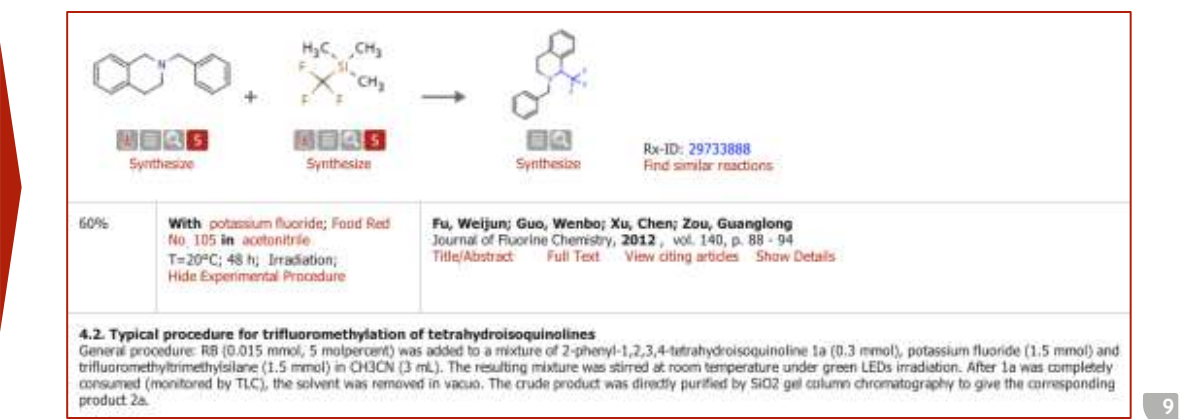

### **ATOM MAPPING**

 $e_{\mathcal{D}}$ 

**Reactive** 

81 Libraton

#### When a reaction query involves the conversion of specific reactants to **Instrum** products, e.g., the query on the right, then Reaxys performs a substructure As these search of the reactants and of the products, and retrieves reactions in which (a) Statements respective substructures are present Les basemation (a) an at anno L. Giovine W.  $\rightarrow$  However, if the intent of the query was to convert nicotinic acid derivatives to 3-trifluoromethylpyridines then some of the answers, e.g. those shown on the right, would not necessarily be of interest **STATE COMP** • The solution is to map atoms in the reactants and products, and in MarvinSketch this may be done either through the Manual Atom Map icon in the left panel (A), or through the Chemistry drop-down menu (B) SOME OF THE ANSWERS  $\leftrightarrow$  Having clicked either of these, you simply click on the atom in the reactant, ONE OF THE REACTANTS HAS THE NICOTINIC ACID drag to the required atom in the product, and then release PART STRUCTURE AND THE PRODUCT HAS THE 3- TRIFLUOROMETHYLPYRIDINE PART STRUCTURE  $\bullet$  The process, and outcomes (2 sample answers), are shown below  $Na<sup>+</sup>$ (A)  $66$ 錋 Æ **Reactions** Substitute *<u>Chestum</u>* **Messa Tree** Physical  $\equiv$  Q  $\mid$  s ilQi s Manual Atom Map Synthesize Synthesize **Management** ion). Chemistr Calculation Help Clean 2D Clean 3D Links and collection Add Remove Residue Reaction " Manial Atom Map R-Louis. Synthesiae Usmig Atoms Synthesize

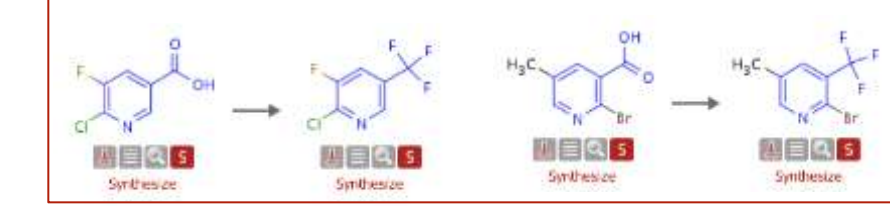

STARTING MATERIALS => PRODUCTS

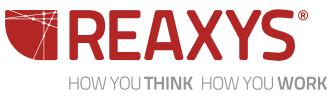

C Run Chem Inspector

Merge Realtants Unmoted Southern

(B)

l sl

目回

Synthesize

Synthesize

### **FIND SIMILAR REACTIONS**

#### FIND SIMILAR REACTIONS

- Each different reaction in Reaxys is given a Reaction ID (Rx-ID), and all references to this reaction are given in a single display
- $\triangle$  Underneath the Rx-ID is a link Find similar reactions
- $\bullet$  When this is clicked, **Reaxys** considers the bonds formed/broken in the actual reaction, and then looks at the non-reacting atoms elsewhere in the structure(s)
	- ◆ i.e., Reaxys looks for the same conversion, but in different structure(s)
- The similarities of the non-reacting atoms are then specified as Tight, Near, Medium, Wide, and Widest; the usual process is to look at some of the categories in turn, and choose reactions of interest
- $\rightarrow$  Further help on Find similar reactions is available at [http://help.elsevier.com/app/answers/detail/a\\_id/3911/p/9459/kw/s](http://help.elsevier.com/app/answers/detail/a_id/3911/p/9459/kw/similar reactions) [imilar%20reactions](http://help.elsevier.com/app/answers/detail/a_id/3911/p/9459/kw/similar reactions)

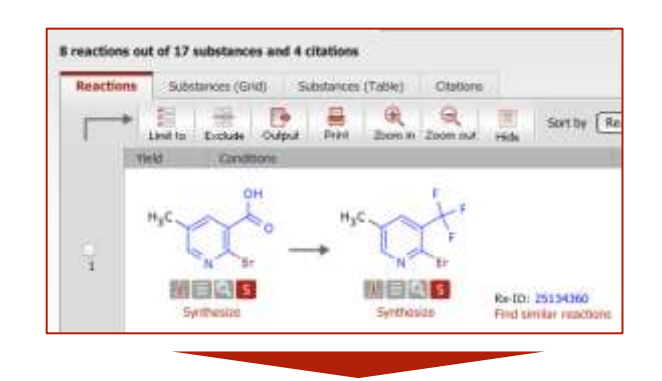

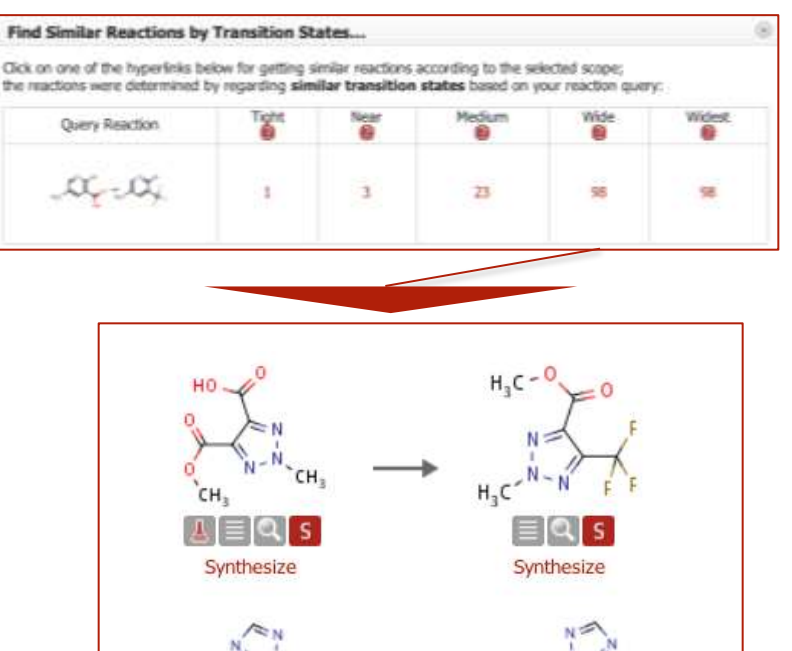

Synthesize

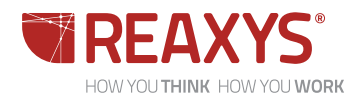

Synthesize

## **REACTION SEARCH: SIMILARITY**

#### SIMILARITY SEARCH FOR REACTIONS

- ◆ There are three main choices for searching reactions by structure in the Reaction Query Context:
	- **As Drawn**  the precise reaction drawn is searched
	- **Substructure** structure queries are searched as substructures, i.e. substituted at allowed positions
	- **Similarity** the chemical transformation indicated is searched
- ◆ When very general reaction queries, e.g., the conversion of one functional group (COOH) to another (CF3) are searched by substructure, the structure search screening process may take several minutes
	- For example, the screening process for the reaction query (by substructure) on the top right is only 25% complete after almost 1 minute and millions of candidates have past the screening process; all these then will need to be matched atom-by-atom
- A solution is to use **Similarity**, and in this case similar reactions are identified in less than a second
	- (Some answers are shown)

HOW YOU THINK HOW YOU WORK

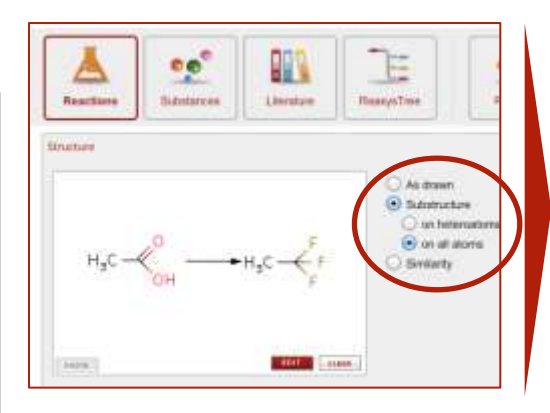

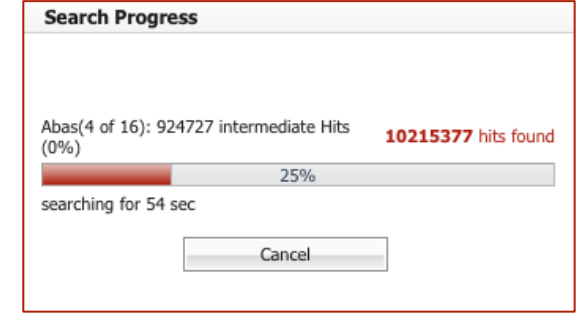

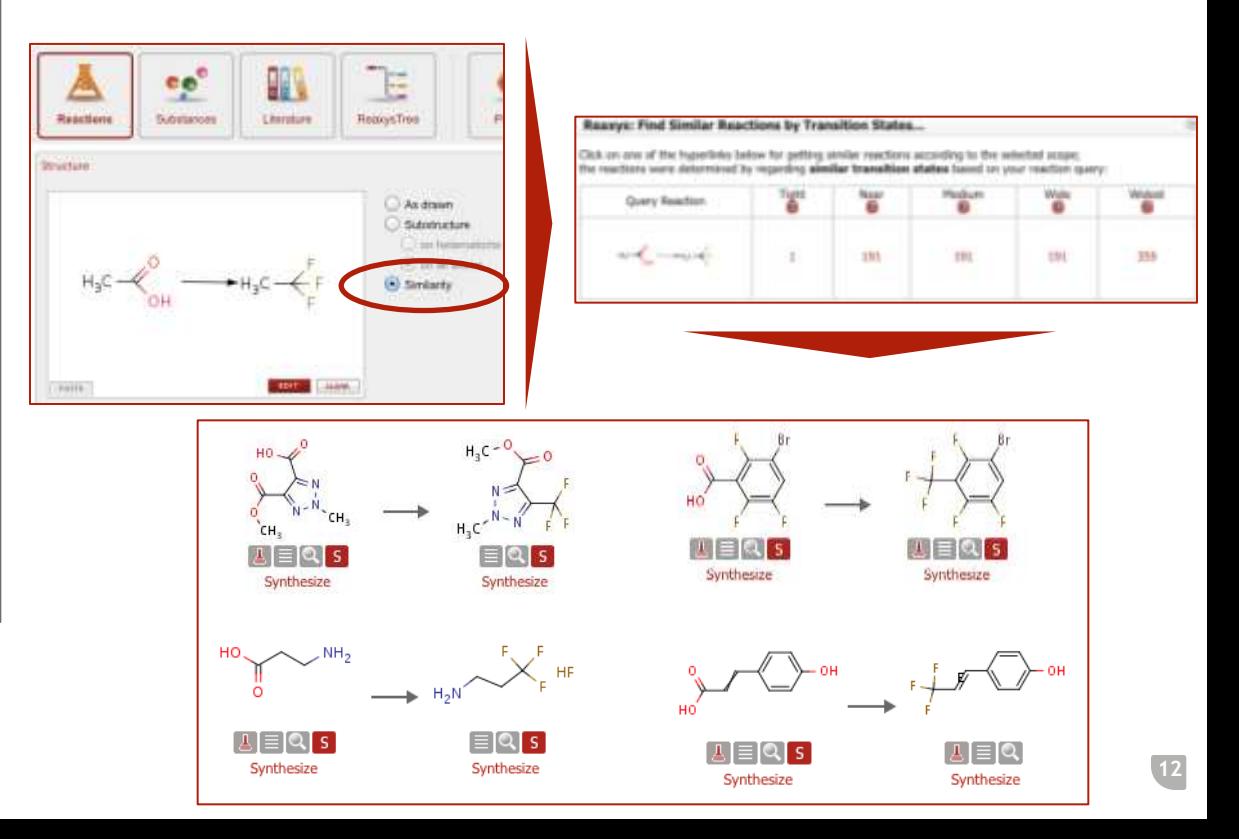

### **SEARCHING STEREOCHEMISTRY IN REACTION QUERIES**

#### SEARCHING STEREOCHEMISTRY

- ◆ Stereochemical features may be built into reaction queries, and may be searched in Reaxys
- ◆ For example, if you wished to find reactions for α-hydroxycarboxylic acids (and derivatives) in which the stereochemistry was inverted at the α-C then you could build the reaction query on the left (below)
- One of the answers is shown
- If required, reactions may be narrowed through **Filter by: Reaction Type** gives further information about the types of reactions involved (note: mitsunobu reaction)
- You may also wish to search for Mitsunobu Reactions through **ReaxysTree**!

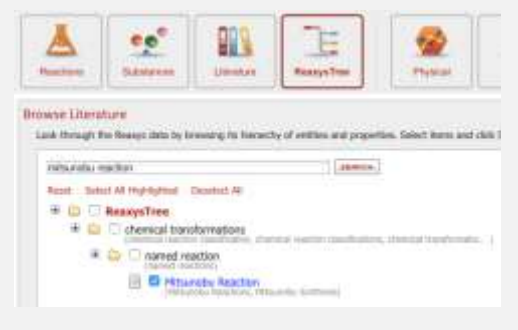

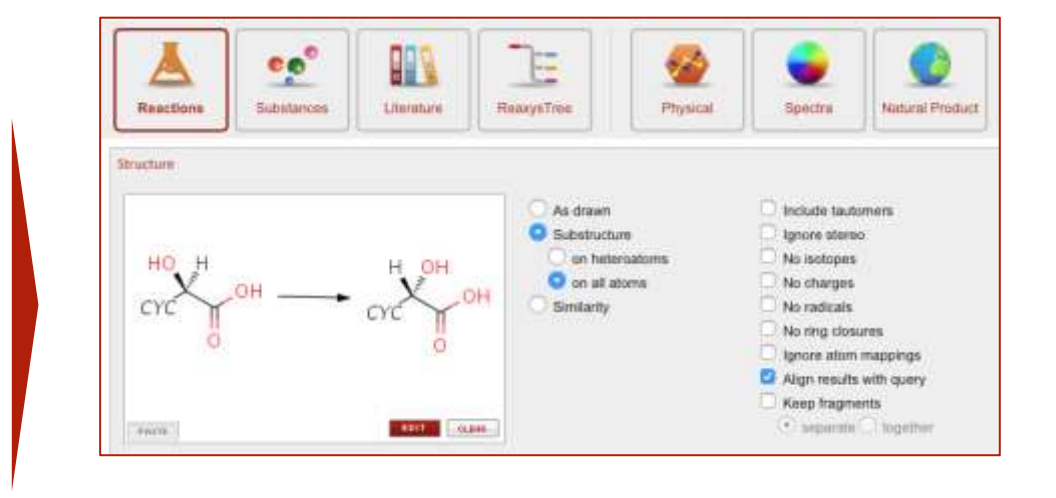

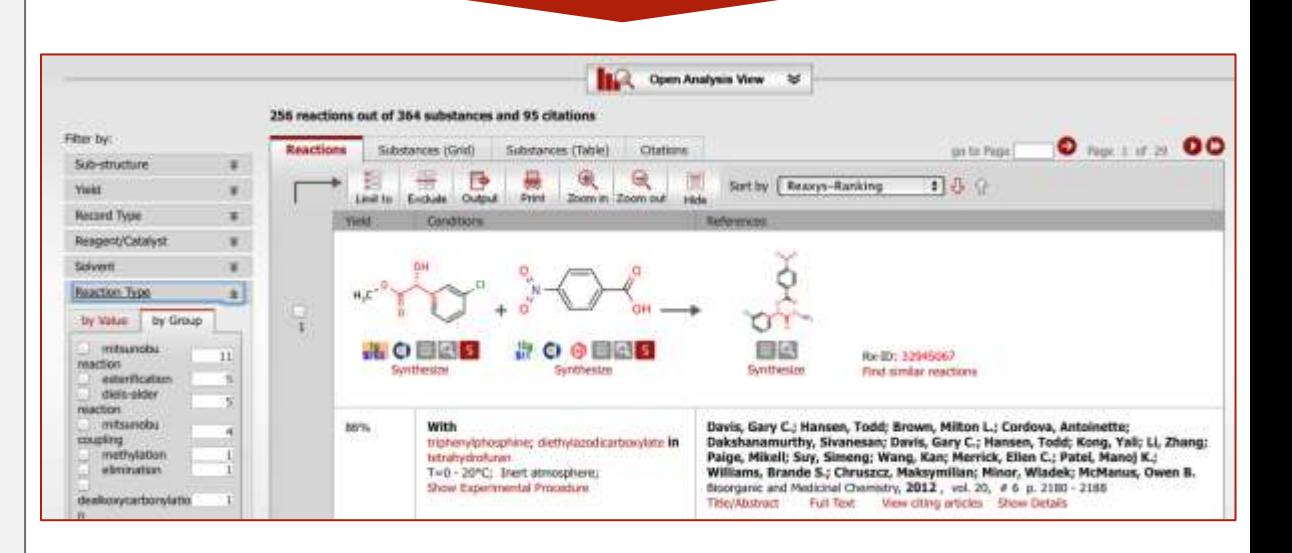

### **SYNTHESIS PLANNER**

#### Synthesize opens SYNTHESIS PLANNER

- One way to open the Synthesis Planner is to click on the Synthesize link below the structure
- You choose the option required (e.g., **by Autoplan**) and the first (of a number of plans) is displayed
- If you need to go back further, simply click the Synthesize link under the starting material (e.g., on the pyridine precursor) and earlier steps are displayed
- ◆ Click Remove if you are not interested in a particular method
- Click Add to add another branch to the preparation of the compound
- Notes:
	- you may set your own Autoplan requirements through **My Settings**

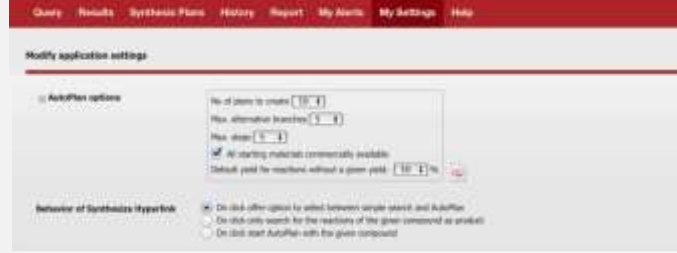

 algorithms behind Autoplan choose highest yielding routes and …

this is very convenient since when there are a large number of preparative options, Reaxys ranks displays in the Synthesis Planner so preferred methods are shown first

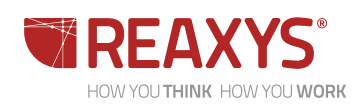

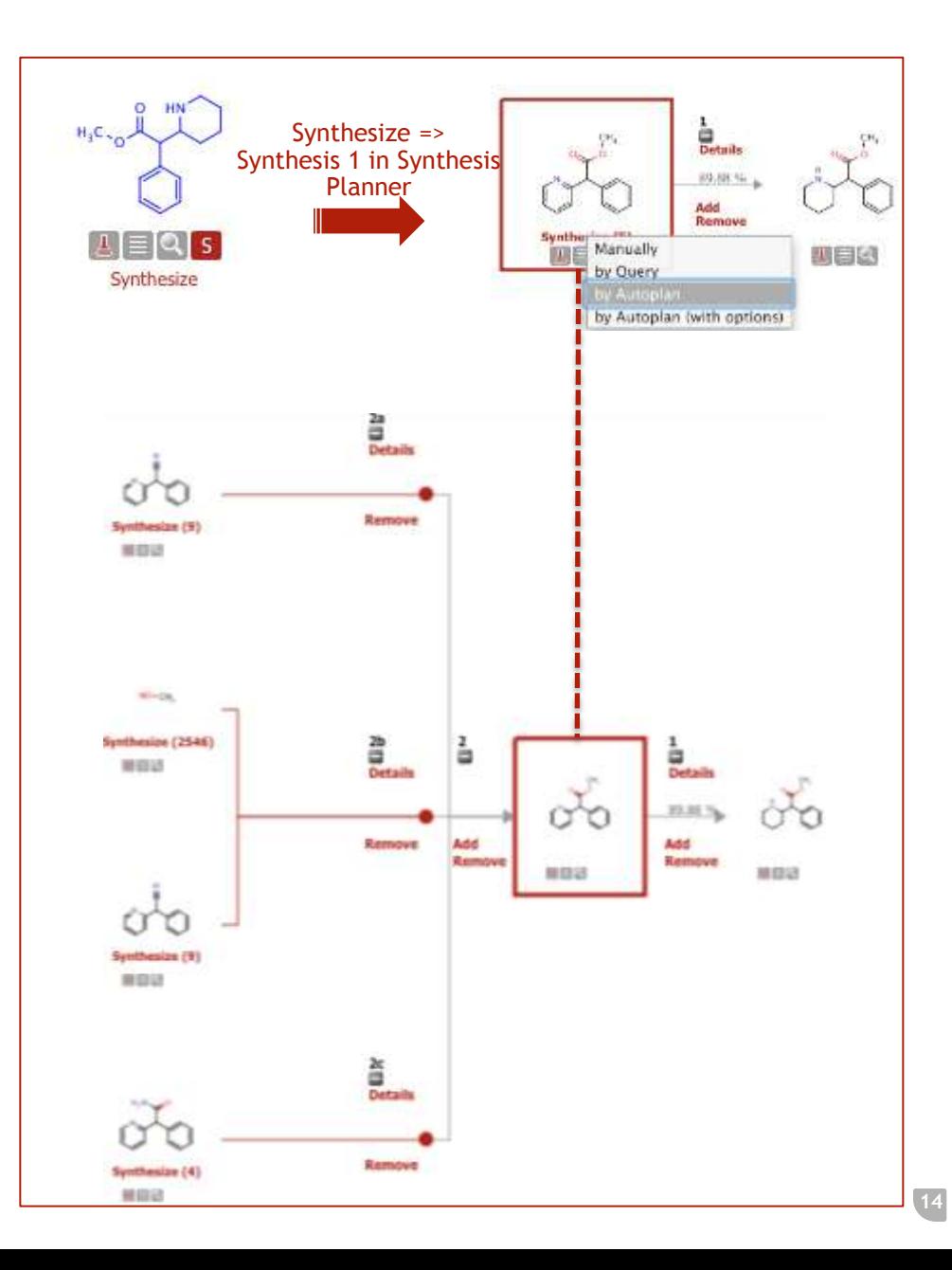

### **A FULL SYNTHESIS PLAN**

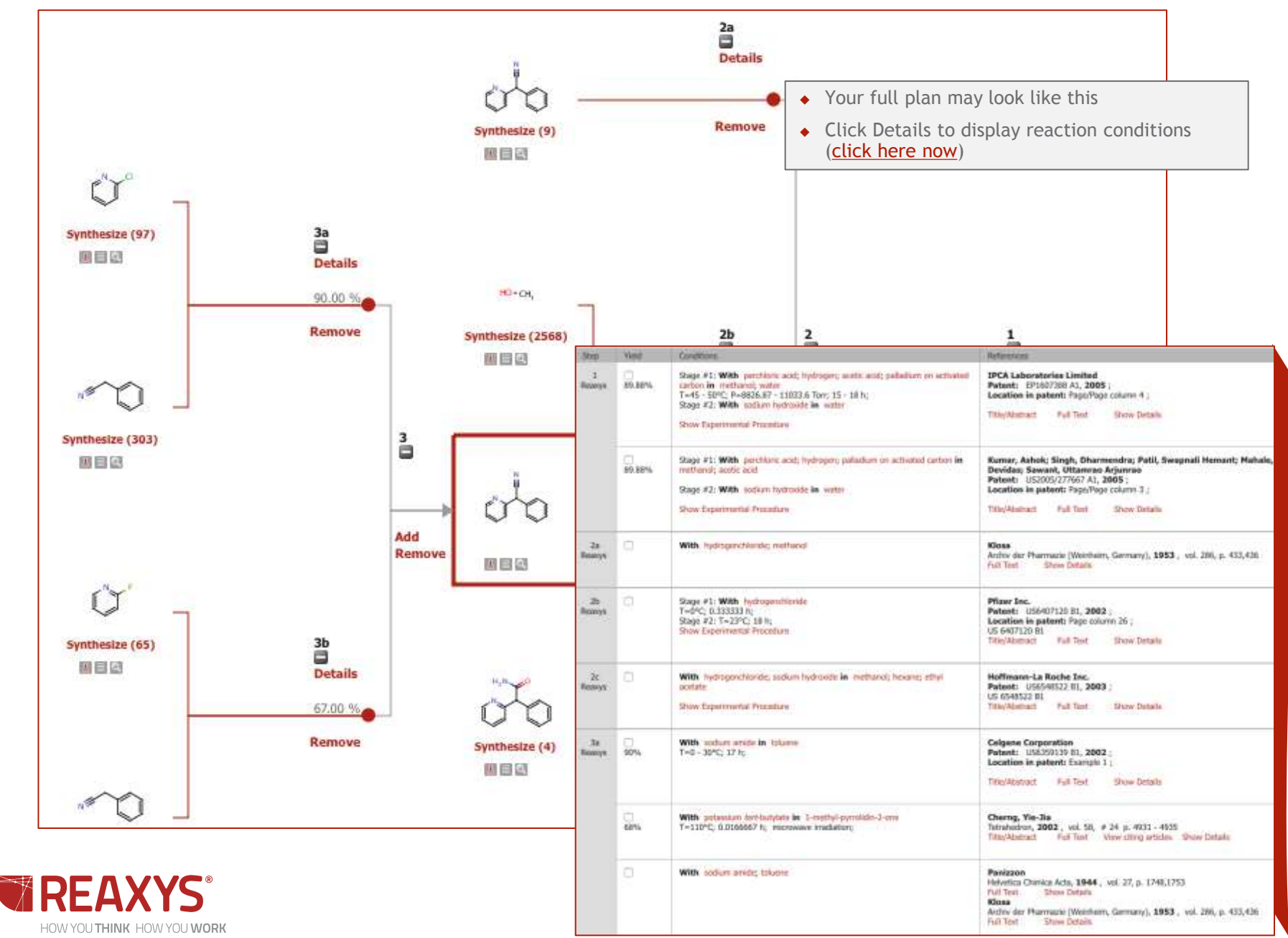

### **SYNTHESIS PLANNER**

#### Other Syntheses of Ritalin

- The previous set of slides developed a plan from "Synthesis 1"
- ◆ However, Reaxys generated other plans, e.g. "Synthesis 6" (second tool bar)
- Note the various functions in the third tool bar: Save, Resize, Report...
- Note also you can click Help (click Help now)

Query Results Synthesis Plans

- **Reaxys contains numerous Help messages**
- Once you enter Help, type in the search box

#### **DEAVVC**

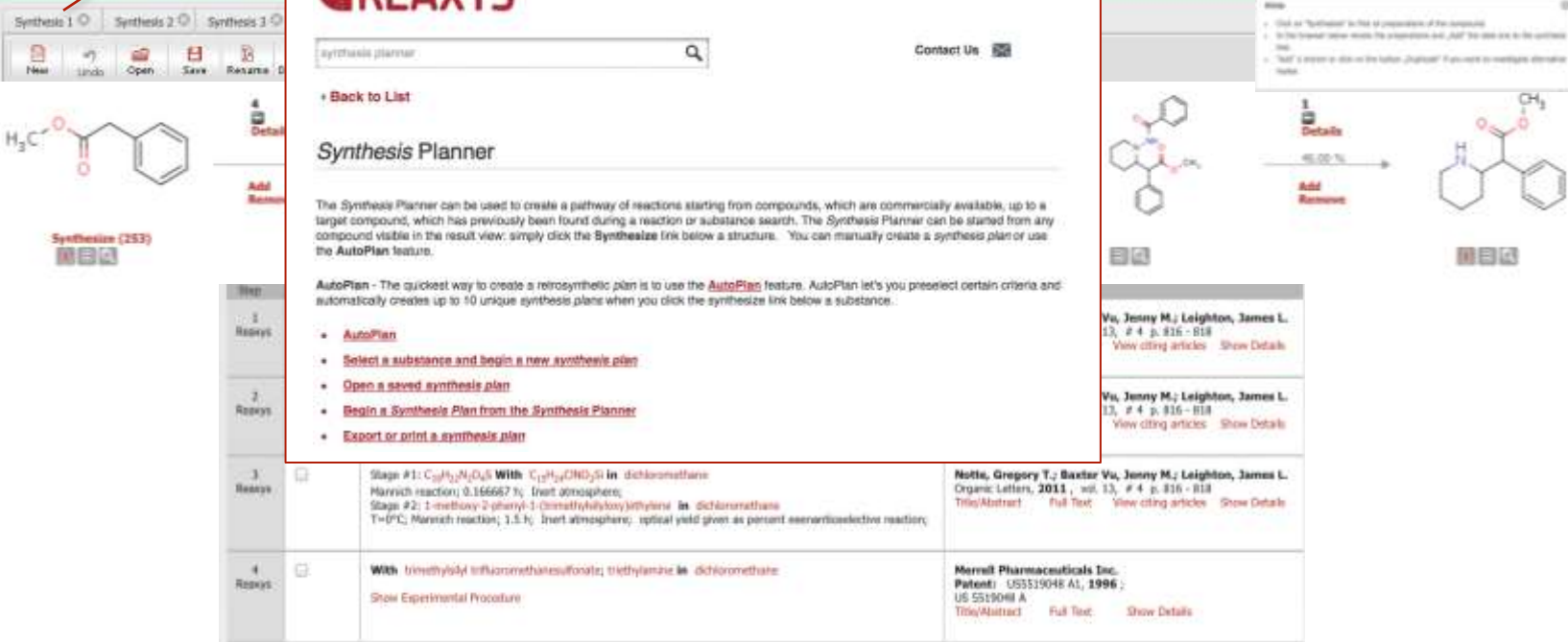

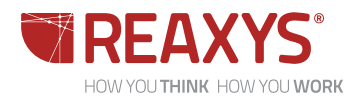

inini

# Supplementary Slides

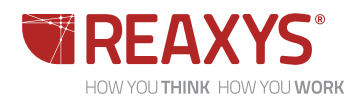

### **FURTHER PRESENTATIONS IN THIS SERIES**

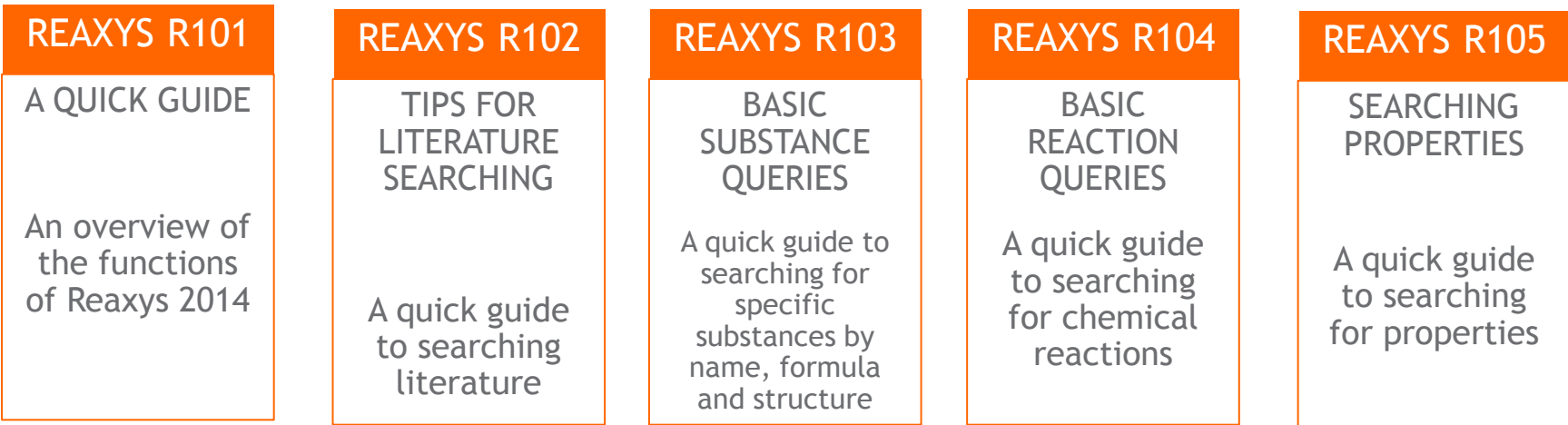

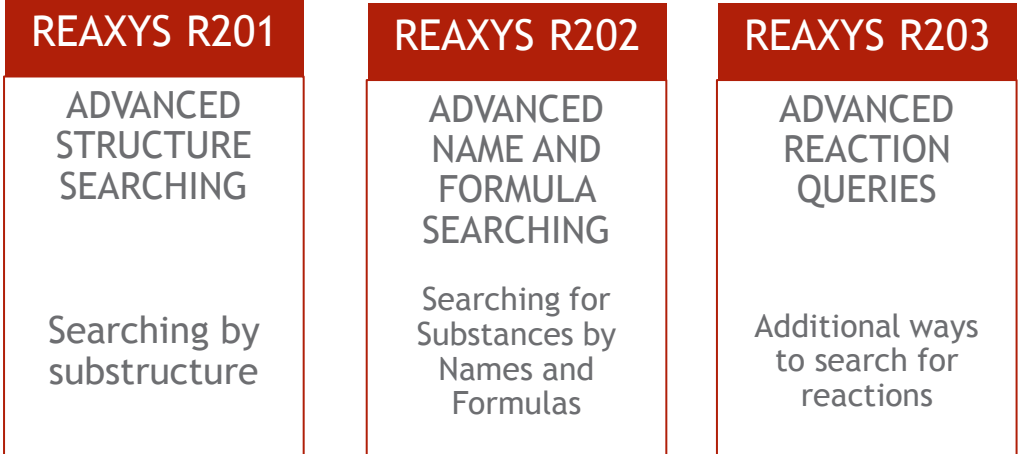

<span id="page-17-0"></span>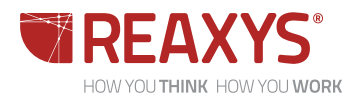

### **INCONSISTENT DATA ?**

- At times data may appear "inconsistent" and this may be because of a variety of reasons including apparent errors/inconsistencies:
	- 1. In the original documents
	- 2. In the input of data into the database
	- 3. In the way the search engine interprets the query and in the way the data is presented in answers
- For example:
	- $\leftrightarrow$  the answer on the right (above) mentions the reactant 5 -fluoromethyl - 2 -mercaptopyridine in the Experimental Procedure and shows this substance in the reaction diagram but the starting material should be 5-trifluoromethy-2mercaptopyridine
	- $\bullet$  the answer on the right (below) describes a phenyl tetrahydroisoquinoline whereas the diagram shows the reaction of the benzyl derivative (in this case the issue is the reporting of a general procedure, whereas the actual reaction describes a specific example)
- The addition of millions of records annually is challenging, and databases endeavour to maintain data quality
- However "inconsistencies" arise and, when detected, users are encouraged to report them to the database producer
- Additionally, authors and referees (unfortunately data in patents is not refereed) need to be vigilant to ensure the quality of the original data

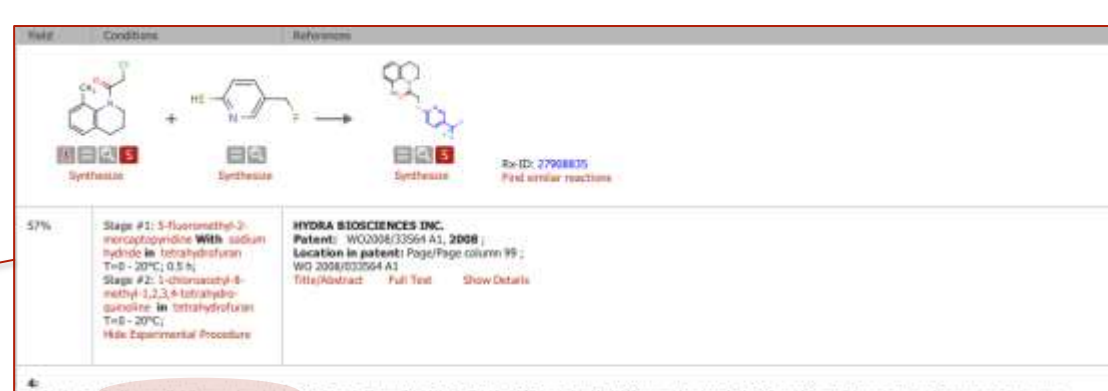

To a solution of 5-fluoromethyl-2-mercaptopyridine (5, 257 mg, 1.43 mmal) in dry THF (9 mL) at OHC was added NaH (Miamoret in mineral oil, 74.5 mg, 1.9 mmal) in one portion. The reaction miniare was warmed to antisent temperature and stimuli for 30 min and then cooled back to BPC. Compound 2 was added drop wise as a solution in THF (3 mL). The neachon was elimined overright at room temperature under %. The reaction was queriched by addition of water (15 mL) and the product was extracted into EIGA: (2 x 30 mL). The organic layer was washed with 20 mL of water, brine, dried over Nu-SO<sub>4</sub>, filtered and concentrated to give 525 mp of crude material which was partiled by Combi Flesh chromatography (CHyCl.y) EtGAc), Obtained 300 mp (1.6 mmol) of target 6, as a pale yellow solid, in S7percent yield. MS (APCI) m/z: 367.1 (100percent, [M+H]+, 220.0 (Slipercent, [M-147+H]+; HPLC purky: 100 percent, Anal. Calco, for Ci<sub>d</sub>Hi, F, N, DS: C, 59.00; H, 4.6k; N, 7.65; 15. 55; S. R.75; Found: C, 58.73; H, 4.78; N, 7.72; F, 15.58;  $4.881$ 

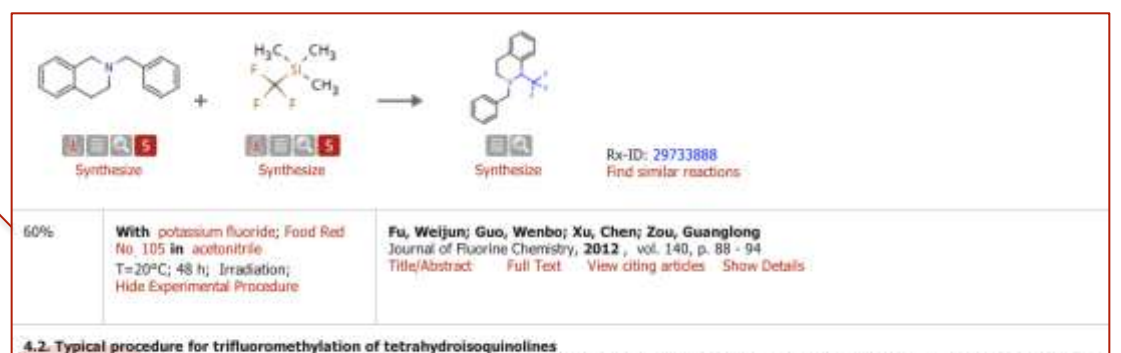

General procedure: R8 (0.015 mmol, 5 molpercent) was added to a mixture of 2-phenyl-1,2,3,4-tetrahydroisoquinoline 1a (0.3 mmol), potassium fluoride (1.5 mmol) and trifluoromethyltrimethylsilane (1.5 mmol) in CH3CN (3 mL). The resulting mixture was stirred at room temperature under green LEDs irradiation. After 1a was completely consumed (monitored by TLC), the solvent was removed in vacuo. The crude product was directly purified by SIO2 gel column chromatography to give the corresponding product 2a.

<span id="page-18-0"></span>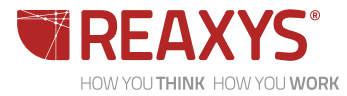